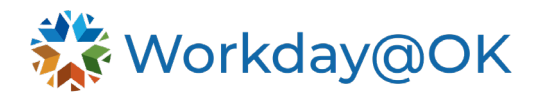

## **USING THE SEARCH BAR IN WORKDAY@OK**

## **THIS GUIDE IS FOR: ALL**

Workday@OK offers a highly functional search feature. Mastering this allows users to navigate quickly from place to place or go directly to the task or item they need.

Note: You may only need to type the first three letters of a term in order to pull it up. For example, you could type in Cre Pos, and the Create Position task would appear.

- 1. Beginning on the Workday@OK homepage, find the **Search** bar at the top of the page.
- 2. Type in at least the first three letters of the term you are searching for. You can search for employees by name and employee ID, tasks, reports, courses, processes and dashboards.
- 3. The **Search** bar will populate with a list of recent searches or near matches that you can select on directly.
- 4. If you don't find what you're looking for from the drop down, select **Enter**.
- 5. Workday@OK will now take you to the full **Search** interface. Here you can view multiple results from multiple categories.
- 6. Select **More Categories** on the left side of the screen to view more options.

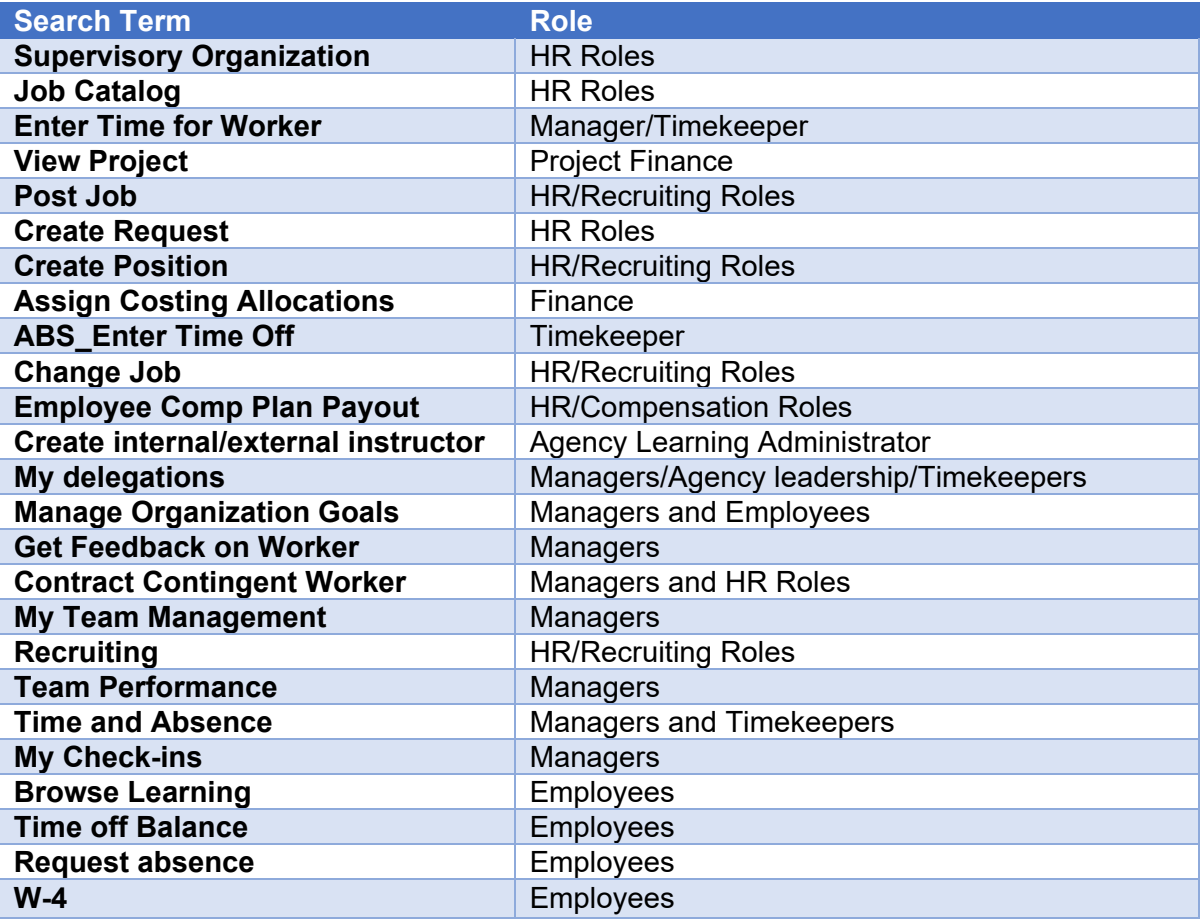

## **COMMONLY USED SEARCH TERMS**

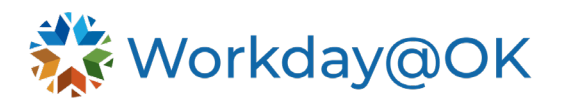

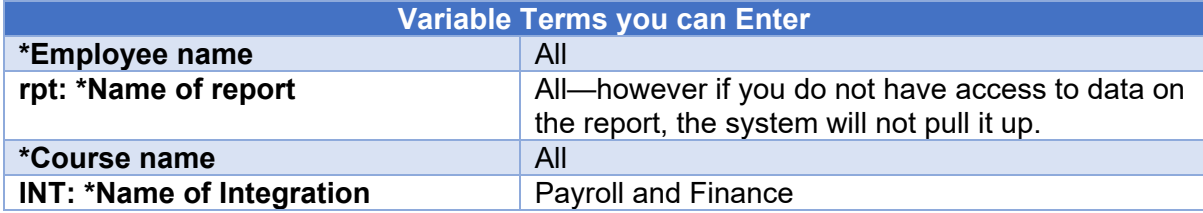